## **西城区"中央单位和驻京部队服务港"网上申报流程**

1. 在浏览器地址栏输入 <http://xcfwg.bjxch.gov.cn/main/index> 进入中央单位和

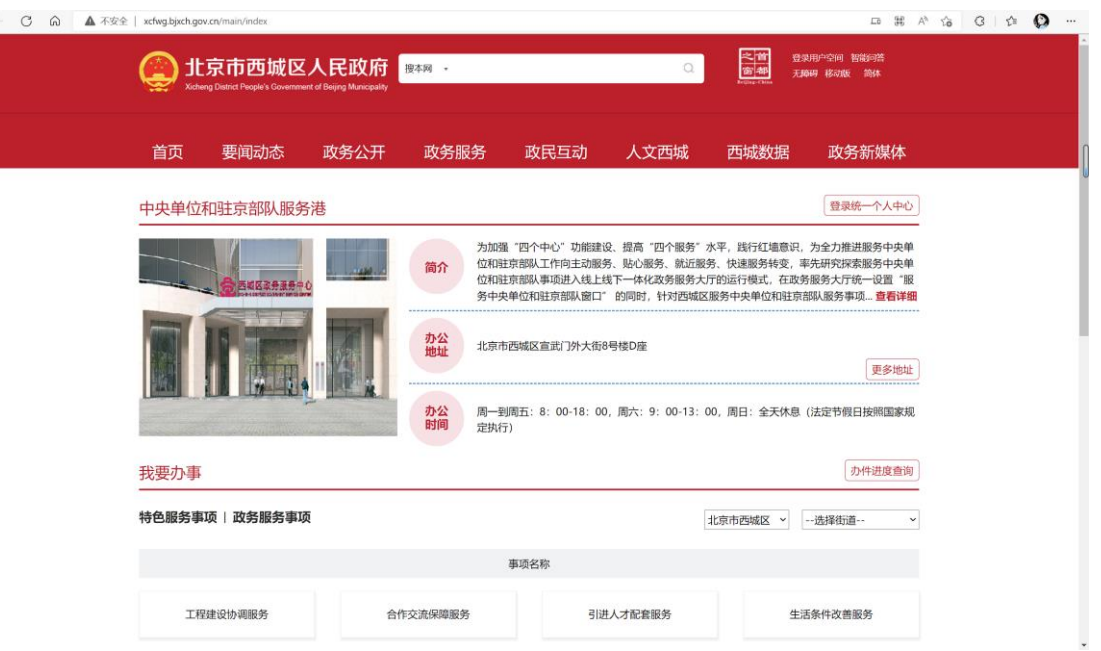

驻京部队服务港首页。

2. 点击登录统一个人中心,根据用户类型选择法人用户登录或个人用户登录。

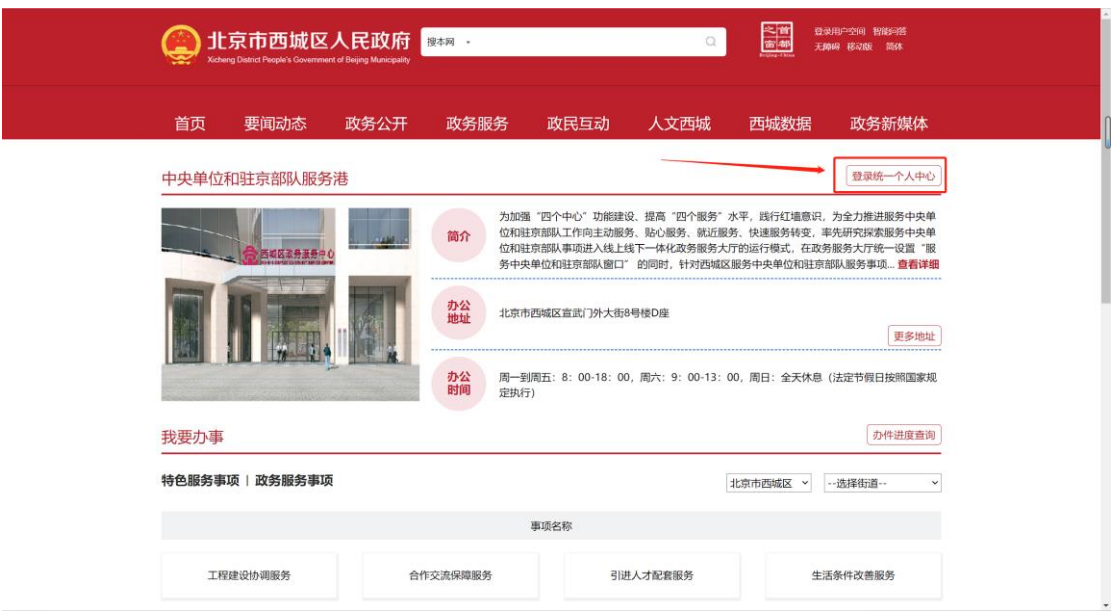

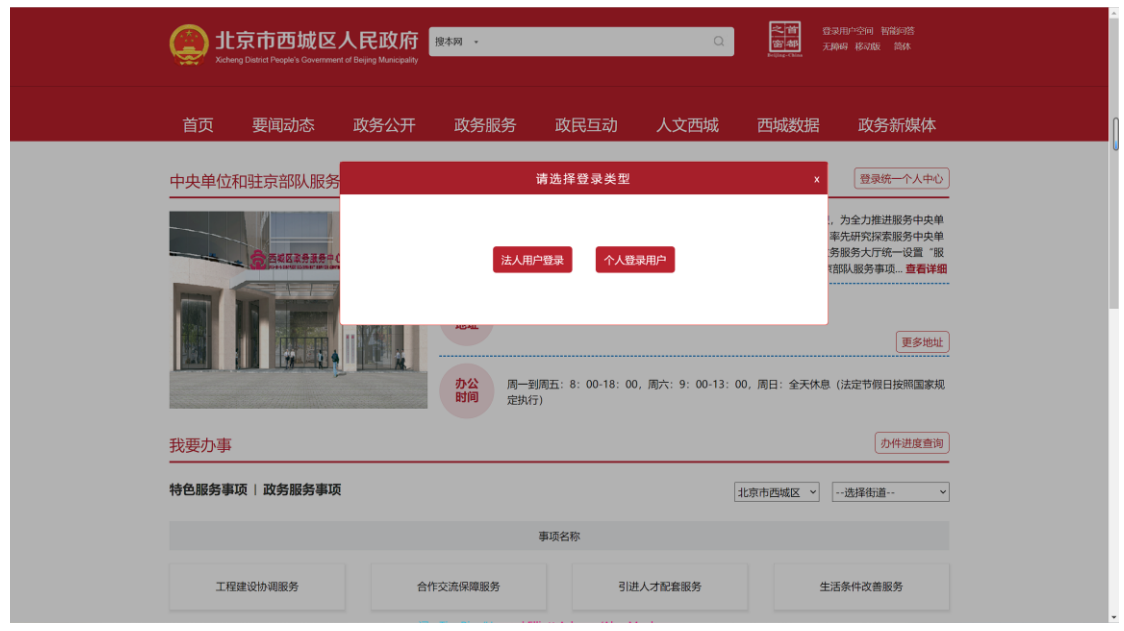

3. 登录成功后系统会自动跳转回首页,并在页面右上显示登录成功的用户名称。

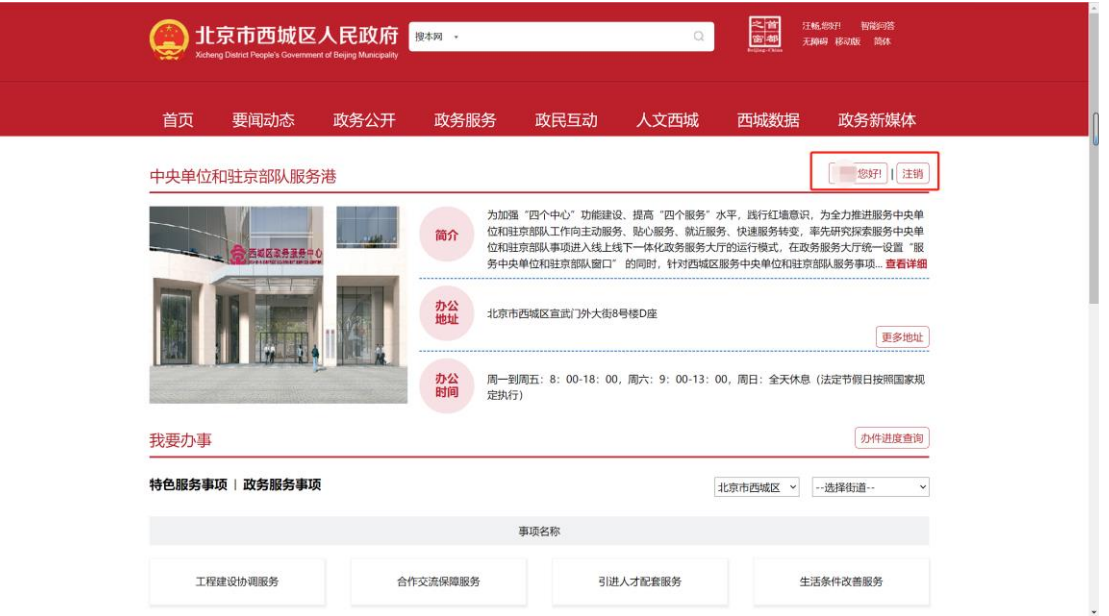

4. 往下翻动页面,可看到事项大项,选择对应的大项下方会展示对应的子项信

息。

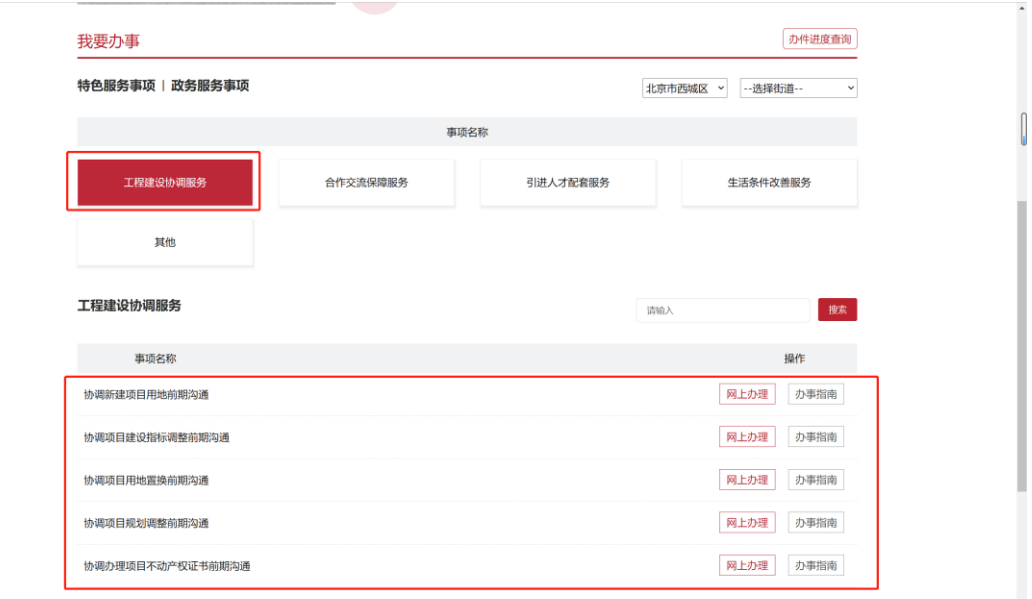

5. 事项大项右上角可通过下拉框选择区级受理或街道受理。

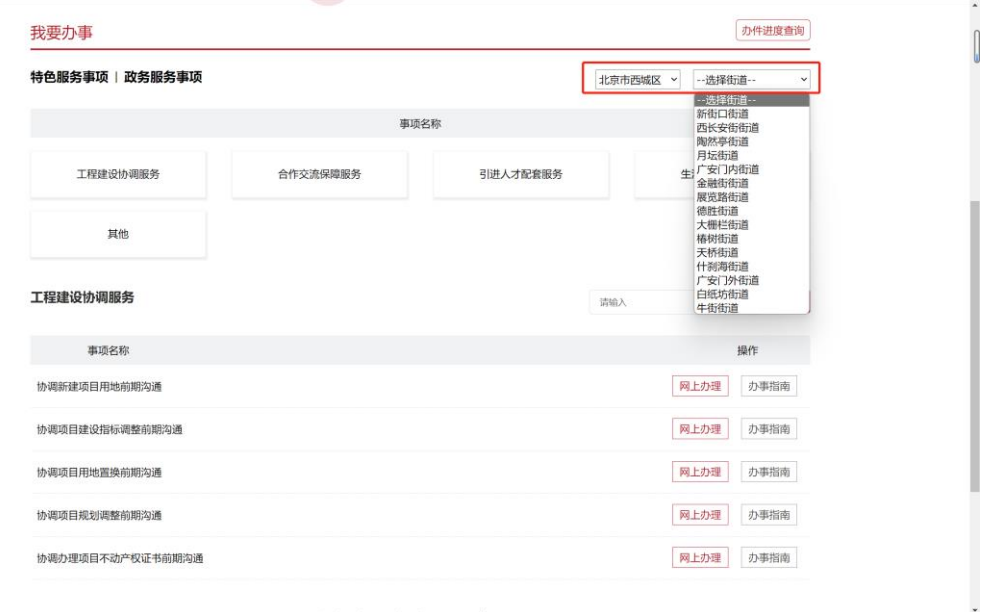

6. 找到需要办理的子项,点击网上办理按钮。

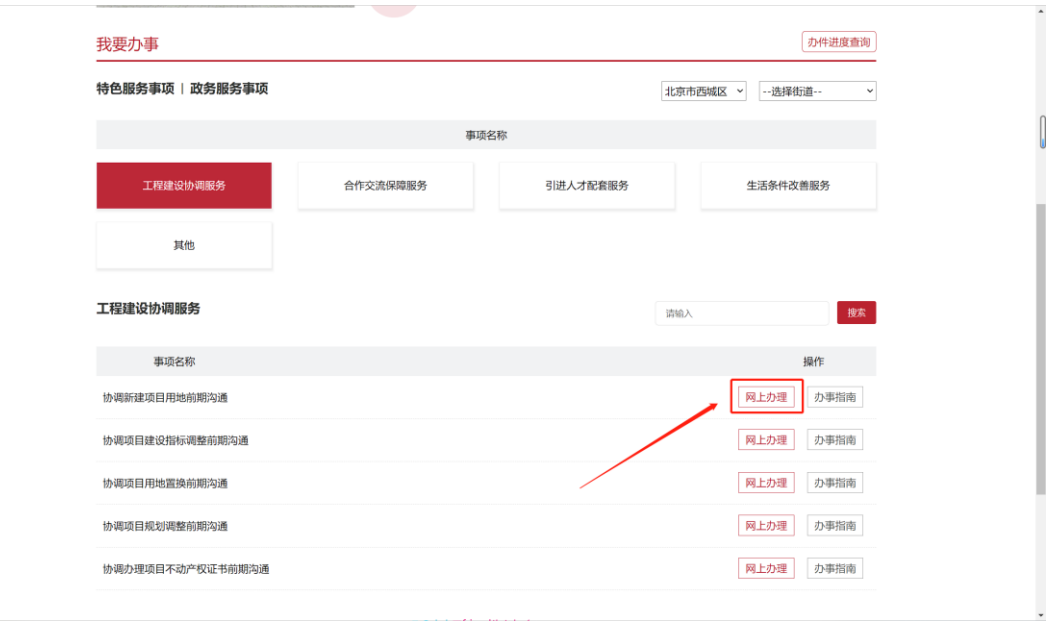

7. 点击网上办理后进入事项申报页面,填写带"\*"号必填信息,单位名称可通过 输入关键字进行搜索填写,填写完成后点击提交。

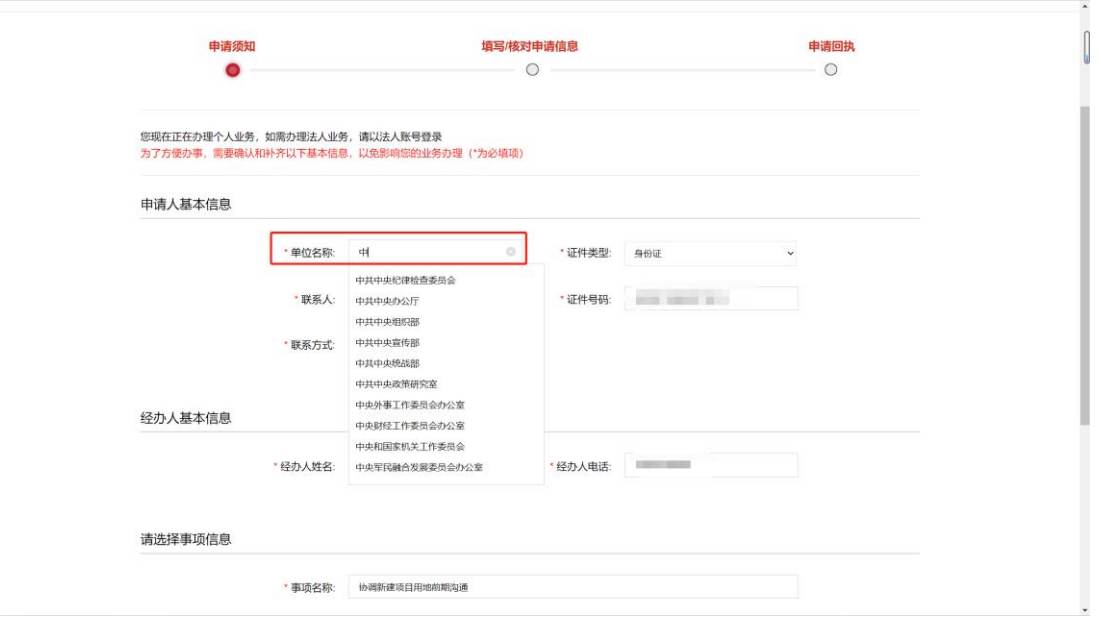

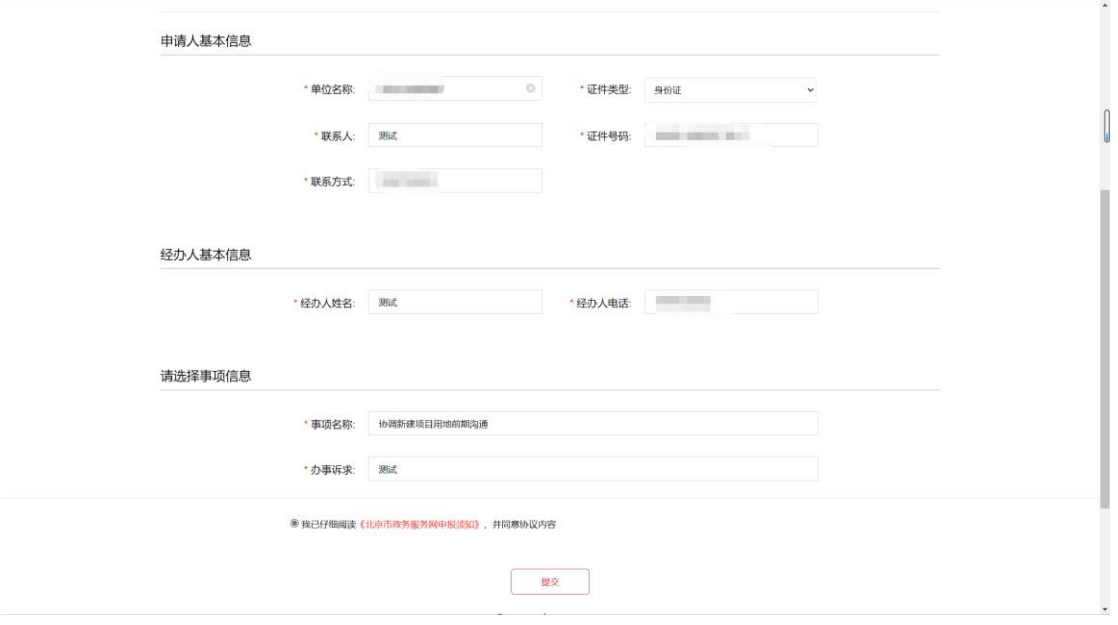

8. 点击提交后系统会跳转到上传材料页面,点击"附件提交"上传材料,如 需上传多张材料,上传完成后继续点击"文件上传"可继续上传材料。

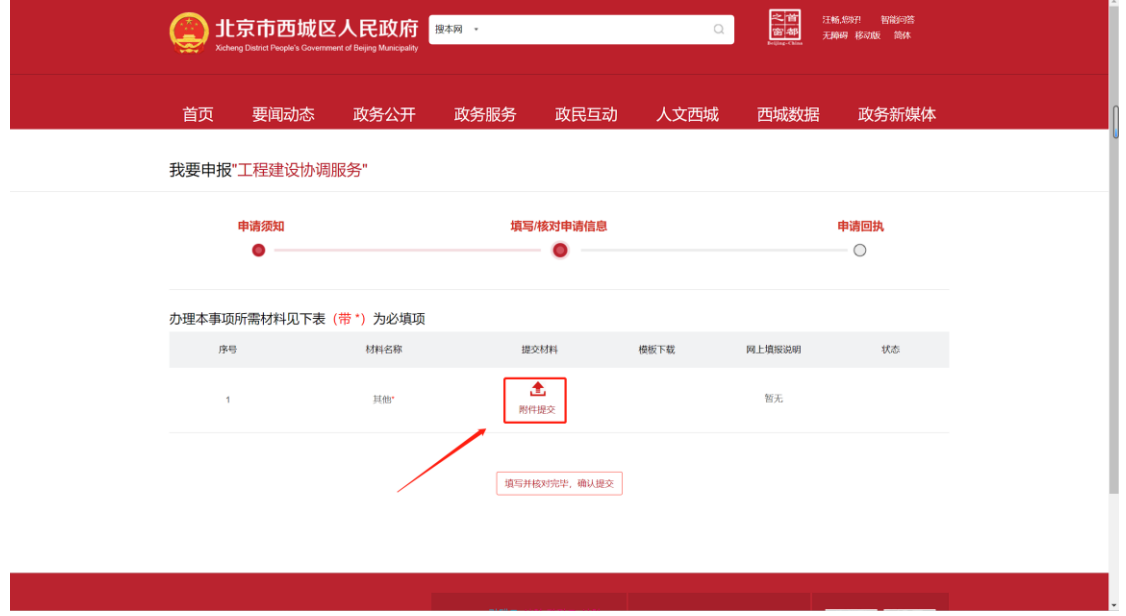

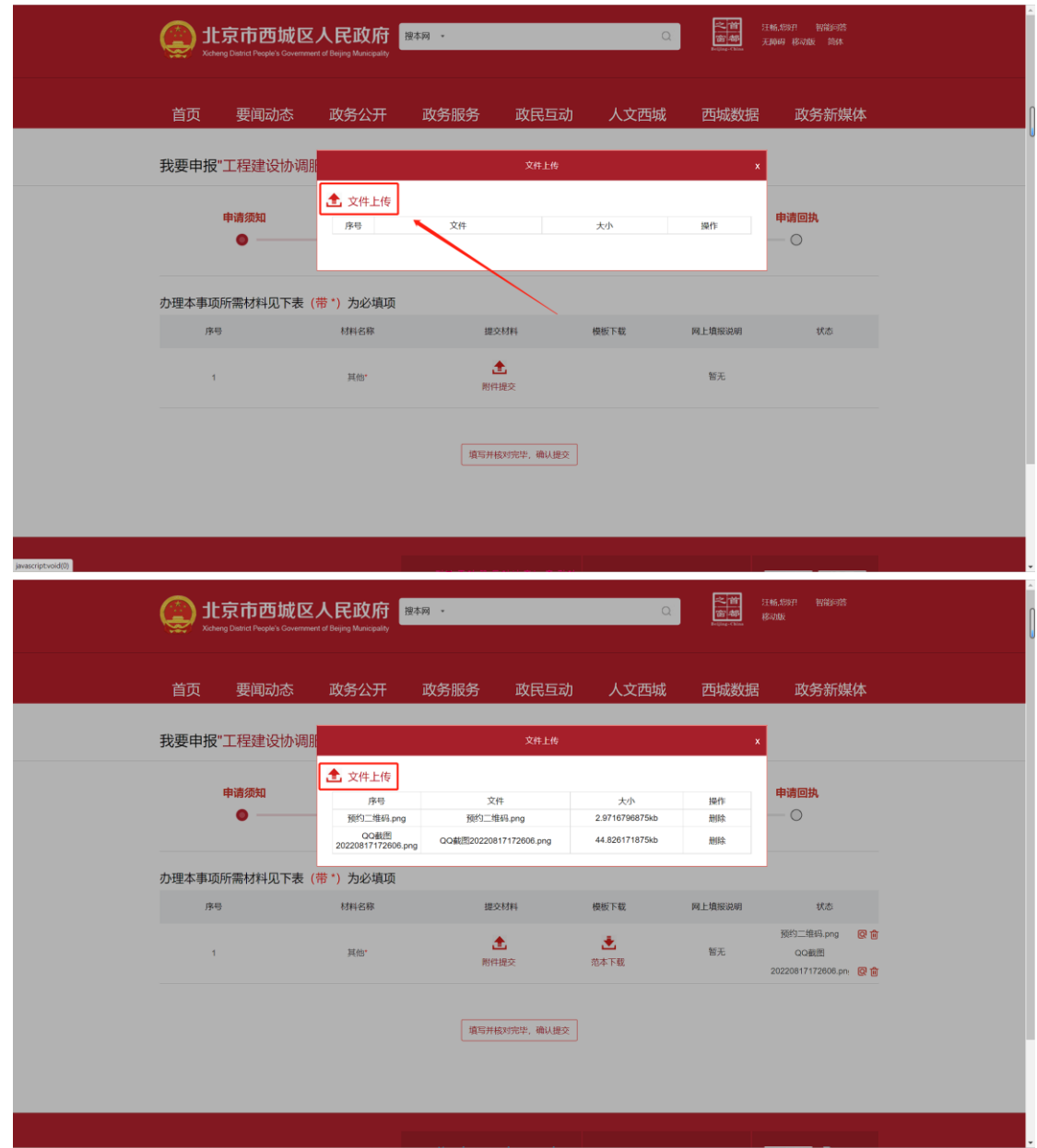

9. 如材料上传错误,可点击"删除"按钮对材料进行删除然后重新上传。

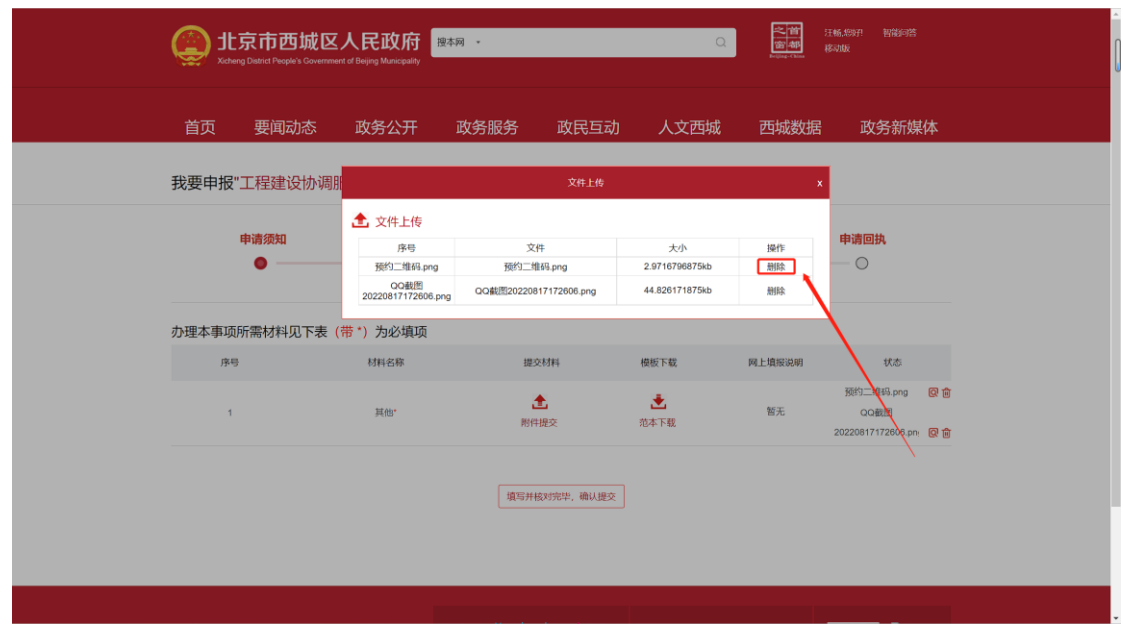

10. 材料上传完成后,点击右上角关闭文件上传弹窗,确认上传的文件无误后点 击"填写并核对完毕,确认提交"按钮进行提交。

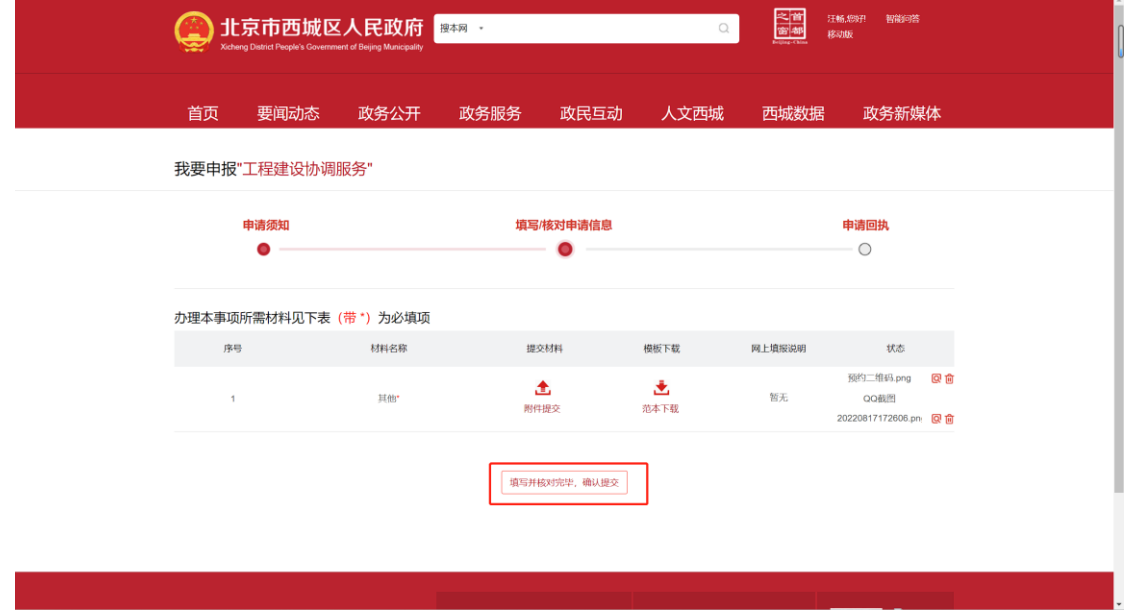

11. 提交成功。

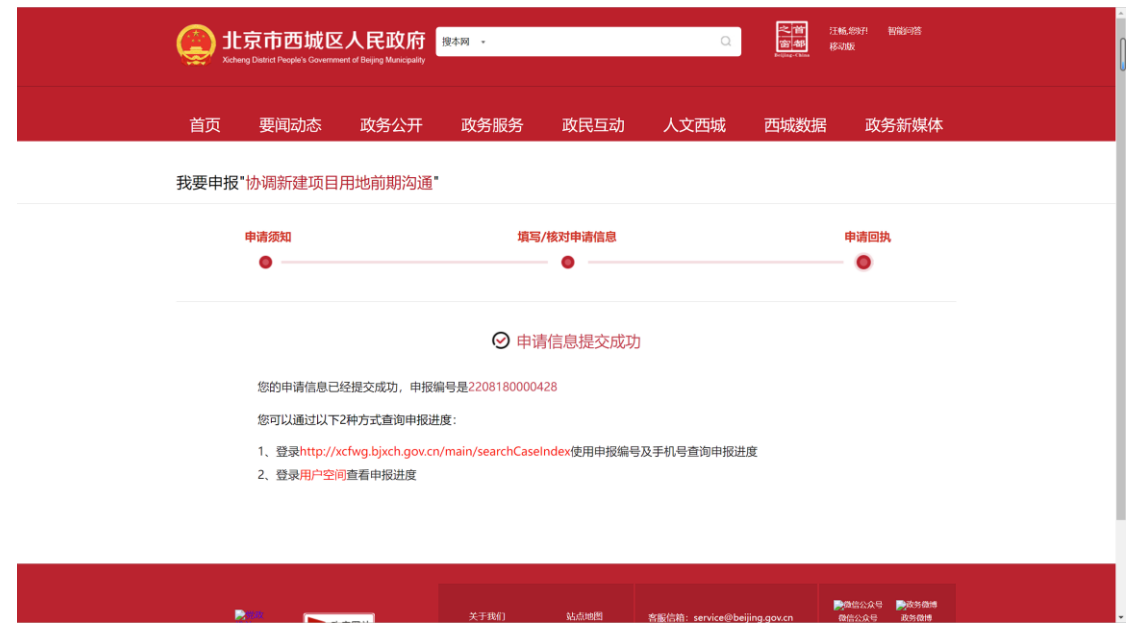

12. 可通过申报成功页面下方地址或点击首页-办件进度查询查看办件进度。

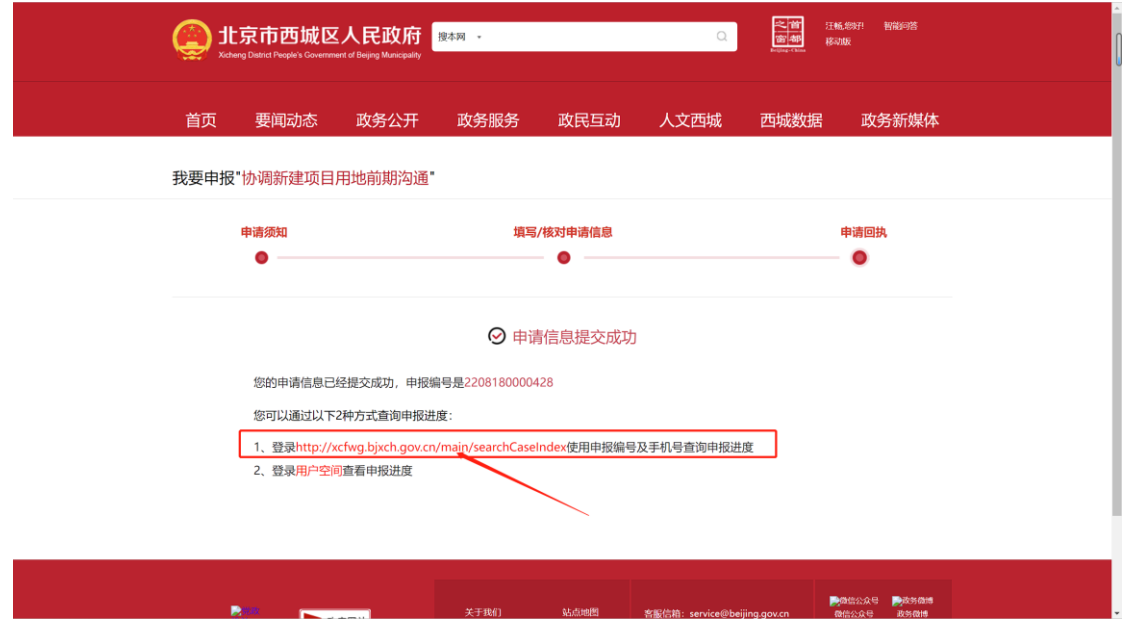

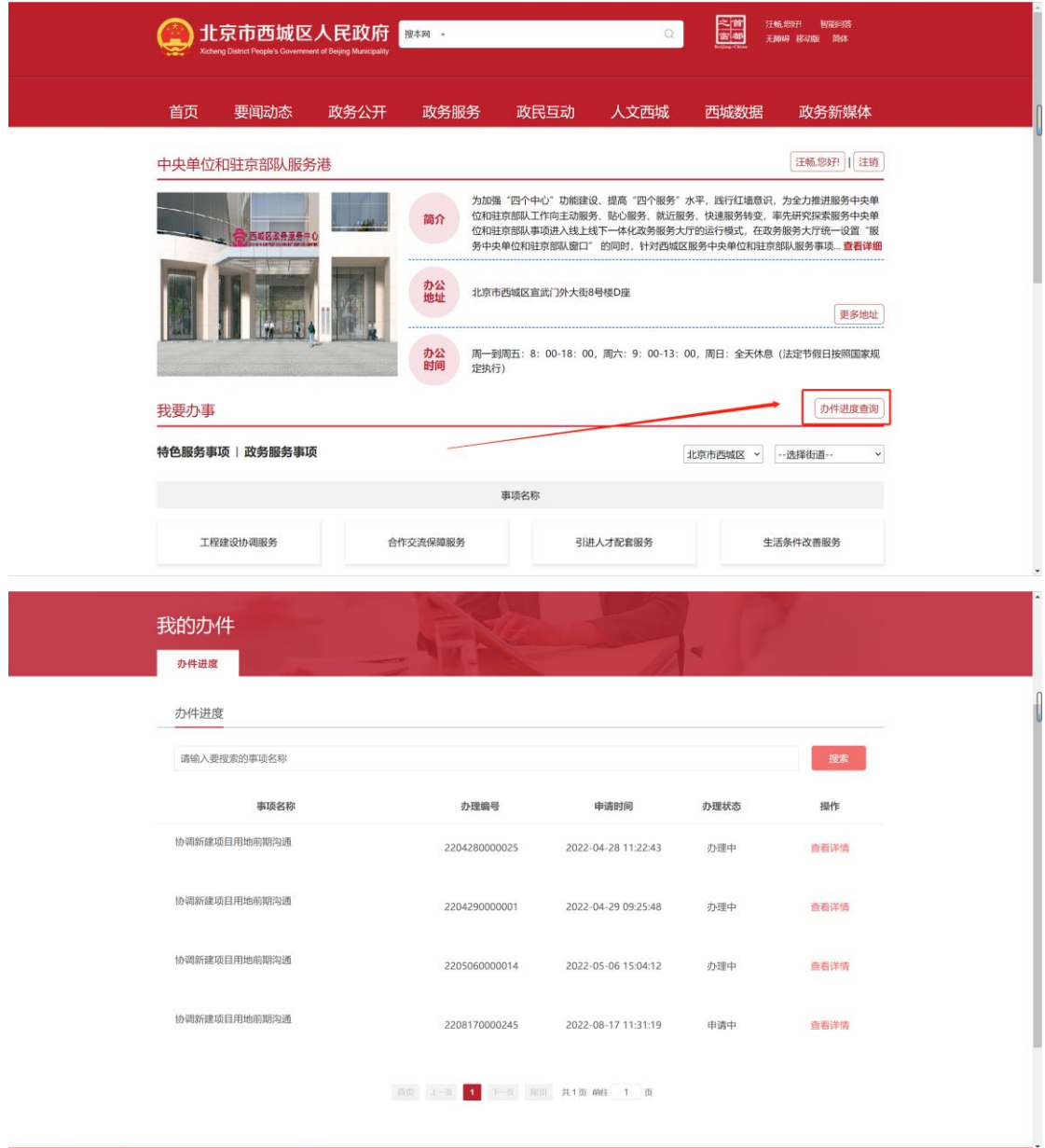